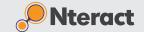

#### **Nteract Fax**

Many organizations still heavily rely on faxing as a form of reliable and secure communications — Nteract Fax takes the hassle out of sending and receiving faxes. Running in parallel with traditional stand-alone fax machines, Nteract Fax eliminates the need to print every document manually to send or view it. It's easy to send and manage most content as electronic documents. Before accessing the Nteract Fax service your organization's service provider will need to provide a few fundamental pieces of information:

- The URL for the Nteract Fax. This URL is specific to your organization.
- Your fax number and pin

Browse to the service provider provided URL. At the login screen enter your user name and password and click "Login". This page will likely look different than the example shown below as the End-User Portal will be branded with your service provider's or your organization's colors and logos.

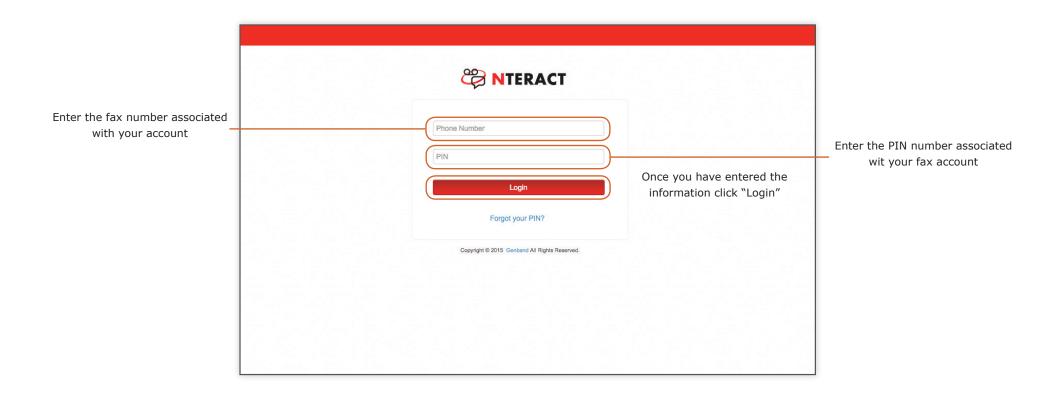

REV10092015

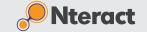

### **Home Page**

Logging into the portal automatically opens the "Home" page. The "Home" page provides quick links to primary functions. It also displays a quick look at the information that is on your fax headers

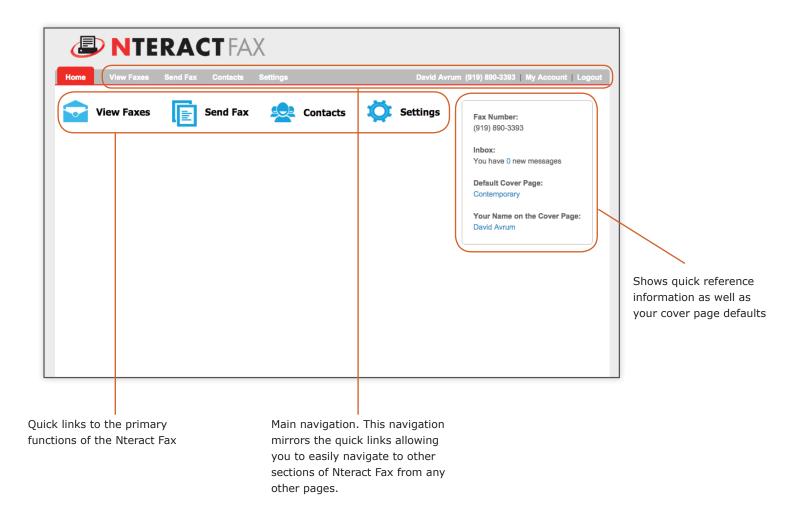

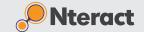

#### **View Faxes - Inbox**

The Nteract Fax inbox provides one place to view, download, and manage faxes that you have received.

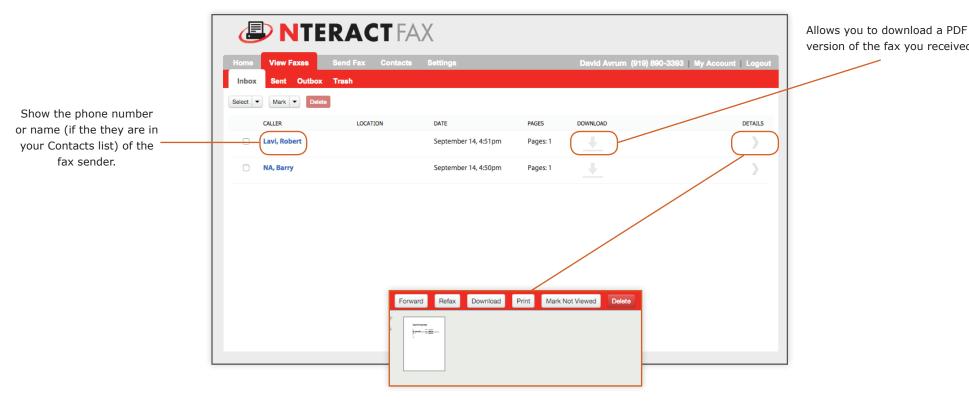

version of the fax you received

Clicking details provides a group of additional actions you can perform on received faxes.

- Forward: You can forward a received fax to an email address
- Refax: You can fax a received fax to a new fax number
- Download: You can download the fax as a file
- Print: You can print a fax on a printer
- Mark Not Viewed: Allows you to mark a fax as not viewed. This will make it displayed bold in the Inbox.
- <u>Delete:</u> Moves the fax to the Trash. This does not permanently delete the fax. You must go to the Trash tab to delete it permanently.

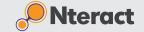

#### **View Faxes - Sent Faxes**

Nteract Fax gives you the ability to track the status of your sent faxes and choose additional actions.

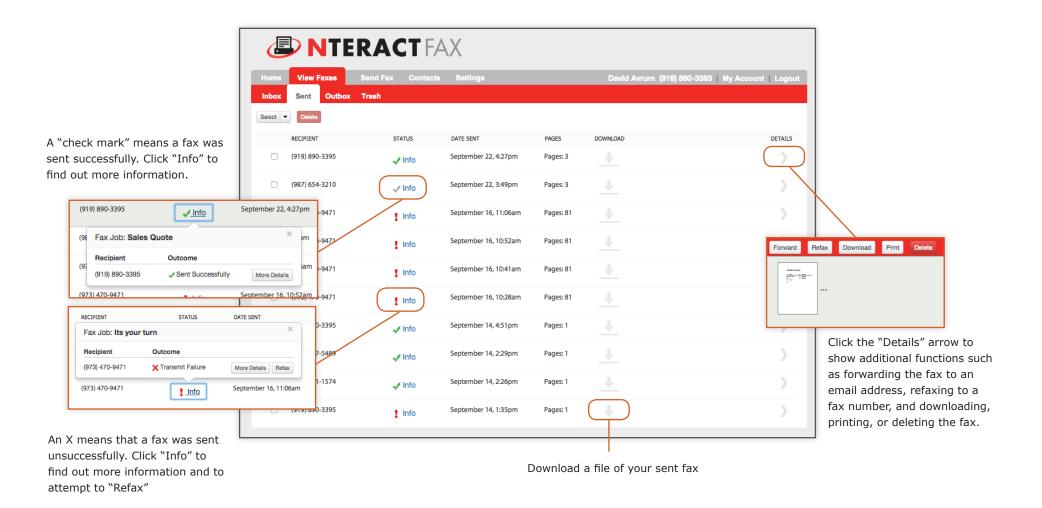

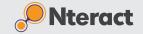

### Sending a Fax

populate.

screen.

Click "Next" to move to the next

Next

Nteract Fax provides a step-by-step process for sending a fax.

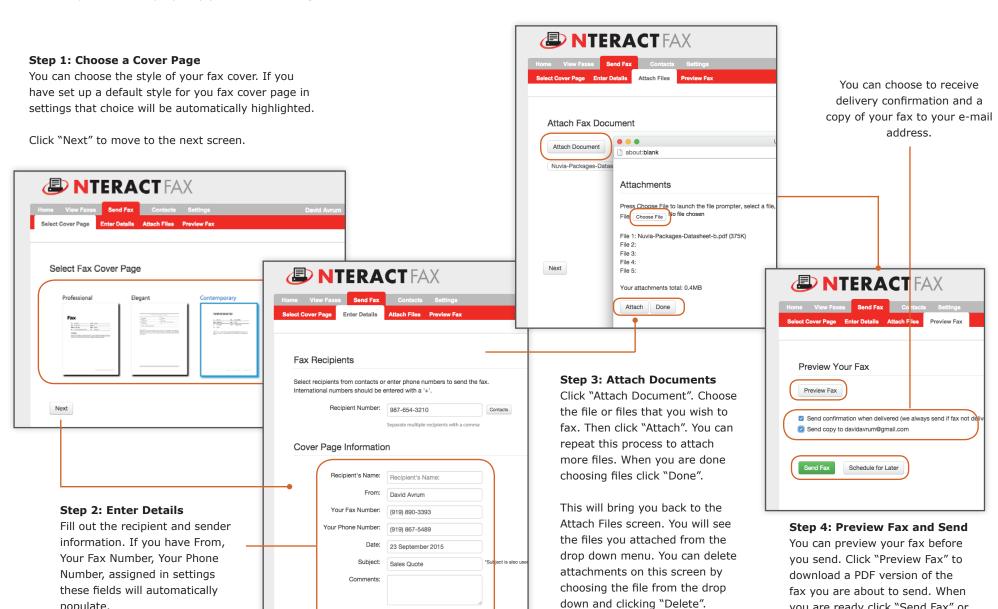

Click "Next" to move to the next

screen.

you are ready click "Send Fax" or "Schedule for Later" to send it at

a different time.

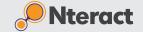

#### **Contacts**

Nteract Fax allows you to create a customer contact list for contacts or organizations that you fax frequently. Adding contacts makes it easier to send faxes to them in the future.

Click inside the search box. Type all or part of the name of the contact you are searching for and hit the enter/return key. This will create a list of contacts with matching criteria.

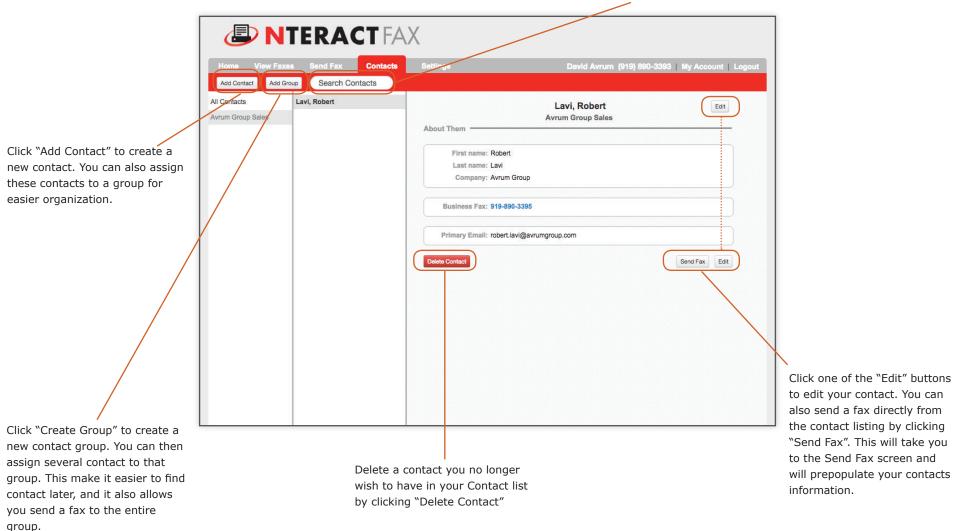

\_

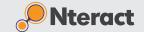

### **Settings - Inbound Fax**

To get the most of Nteract Fax, and provide an extra layer of security, there are a few default settings that can be changed.

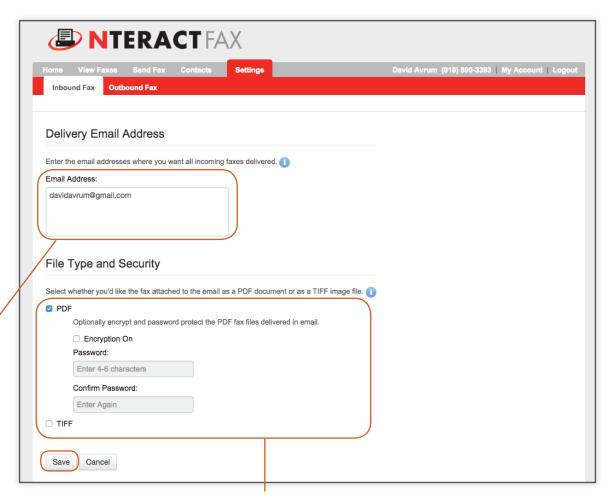

Enter the e-mail address that you would like to receive incoming faxes as file attachments.

Choose between PDF and TIFF file formats. If you chose the PDF file format you can also enable encryption. When you turn on encryption you must choose a password and confirm it. This means that only someone with the password will be able to open these fax attachments.

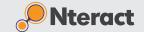

### **Settings | Outbound Fax | Setting Fax Cover Defaults**

Nteract Fax allows you to set defaults for your outbound faxes. This makes sending faxes much faster because Nteract Fax will prepopulate these defaults into your outbound faxes so you won't need to repeatedly enter the same information.

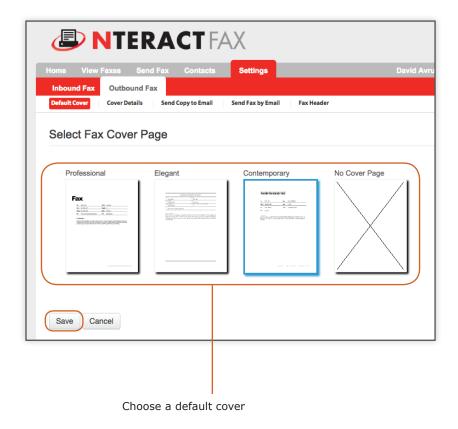

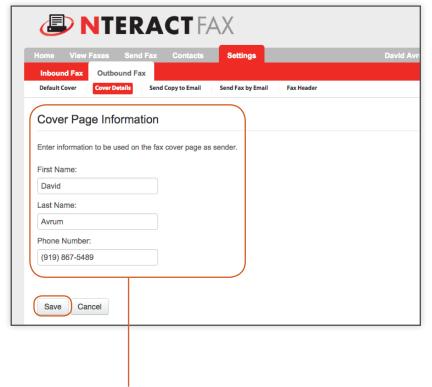

Choose the default information that will be displayed on your cover page.

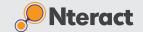

### **Settings - Sending and Receiving Faxes Via E-mail**

Nteract Fax allows you to e-mail yourself copies of your outgoing faxes, it also allows you to send faxes directly from your e-mail without having to go to the web interface.

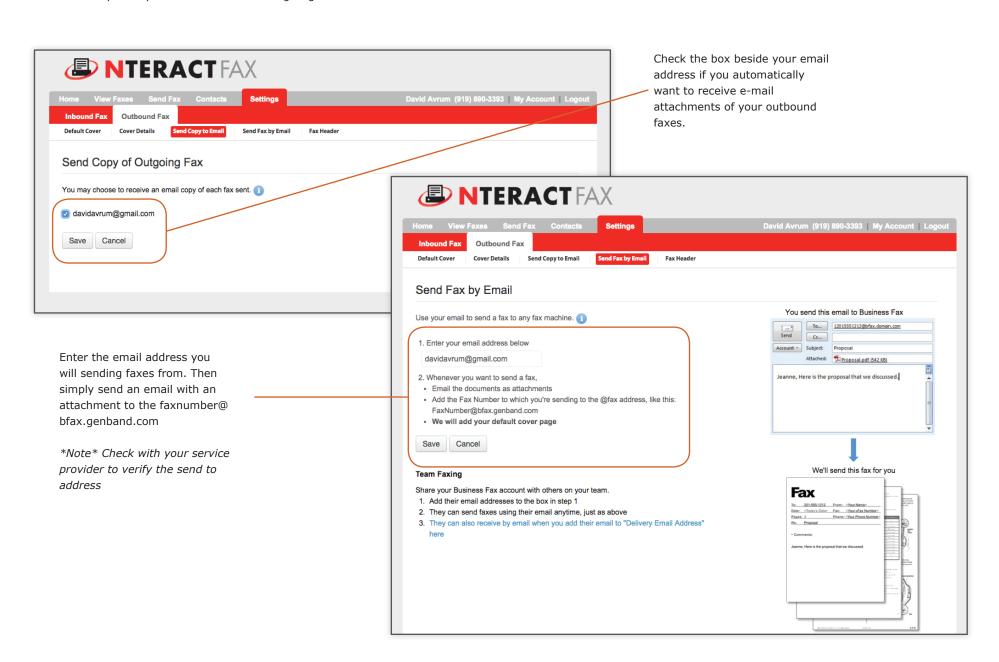

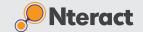

### **Settings - Setting Up Default Fax Header**

Nteract Fax allows you to choose defaults that will always appear on your fax header.

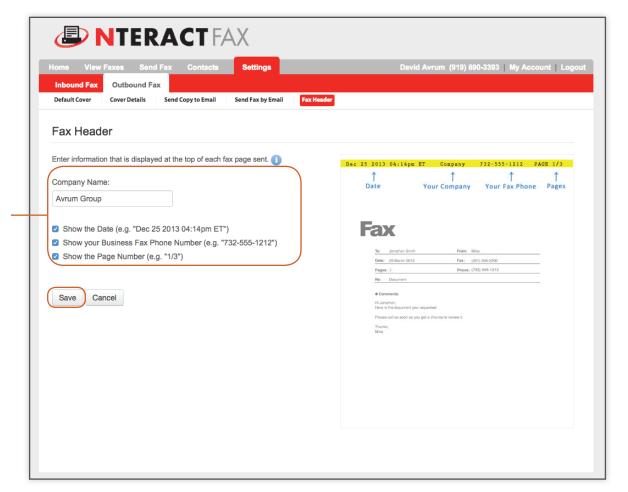

Enter the company name and choose what information your would like to have appear on your fax header.